# <span id="page-0-0"></span>Guide des logiciels installés sur votre ordinateur portable Sony

PCG-X29

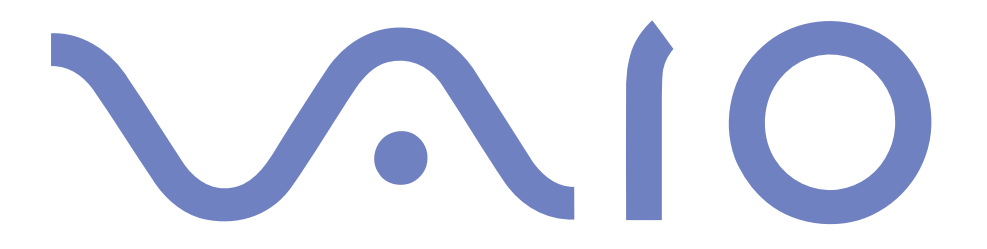

#### <span id="page-1-0"></span>*IMPORTANT*

Ce produit comporte des logiciels acquis par Sony sous licence de tiers. Leur utilisation est soumise aux modalités des contrats de licence fournis avec ce produit. Les logiciels décrits dans le présent guide sont susceptibles de modifications sans préavis et peuven<sup>t</sup> différer des versions actuellement disponibles dans les points de vente.

Les mises à jour et extensions de logiciels sont susceptibles d'entraîner des frais supplémentaires. La souscription d'un abonnement auprès de prestataires de services en ligne peu<sup>t</sup> entraîner des frais, ainsi qu'une demande d'informations relatives à votre carte de crédit. Les services d'ordre financier peuven<sup>t</sup> requérir des accords préalables auprès d'institutions financières participantes.

© 2000 Sony Corporation. Tous droits réservés.

La reproduction totale ou partielle du présent guide sans autorisation est strictement interdite.

#### *Macrovision*

Ce produit intègre une technologie de protection de la loi sur le droit d'auteur, elle-même protégée par des déclarations de méthode de certains brevets et autres droits de propriété intellectuelle appartenant à Macrovision Corporation, ainsi qu'à d'autres propriétaires de droits. L'utilisation de cette technologie doit être autorisée par Macrovision Corporation. Elle est uniquement destinée à un usage privé et à d'autres fins de visualisation limitée, sauf autorisation contraire de la par<sup>t</sup> de Macrovision Corporation. Tout désossage ou désassemblage est formellement interdit.

#### *Contrat de licence utilisateur final*

Ce contrat de licence utilisateur final (le " Contrat ") est un contrat juridique conclu entre vous et Sony Corporation (" SONY "), société régie par le droit japonais et fabricant de votre système informatique SONY (le " Matériel SONY "). Veuillez lire

1

<span id="page-2-0"></span>attentivement ce Contrat avant toute installation ou utilisation des logiciels fournis avec celui-ci (les " Logiciels SONY "). En installant ou en utilisant les Logiciels SONY, vous vous engagez à respecter les dispositions du présent Contrat. L'utilisation des Logiciels SONY est expressément liée à l'utilisation du Matériel SONY. Les Logiciels SONY font l'objet d'un contrat de licence et non d'une vente.

Nonobstant le présent Contrat, les logiciels faisant l'objet d'un contrat de licence utilisateur final distinct (le " Contrat de licence tiers "), y compris mais sans restriction le système d'exploitation Windows ® fourni par Microsoft Corporation, seront couverts par le contrat de licence tiers.

En cas de désaccord avec les dispositions du présent Contrat, veuillez retourner les Logiciels SONY accompagnés du Matériel Sony où vous les avez achetés.

- Licence. SONY vous accorde la licence d'utilisation des Logiciels SONY et de la documentation y afférente. Le présent Contrat vous autorise à employer les Logiciels SONY pour votre usage personnel, sur un seul Matériel SONY, non relié à un réseau. Vous êtes autorisé à faire une seule copie des Logiciels SONY sur suppor<sup>t</sup> informatique, à des fins de sauvegarde uniquement.
- 2 Restrictions. Les Logiciels SONY comportent du contenu protégé par copyright ainsi que d'autres contenus propriétaires. Afin de protéger ces matériels, et en dehors des cas autorisés par la réglementation en vigueur, vous <sup>n</sup>'êtes pas autorisé à décompiler, désosser ou désassembler tout ou partie des Logiciels SONY. Vous <sup>n</sup>'êtes pas autorisé à vendre ni à louer les Logiciels SONY et leur copie à un tiers, hormis en cas de transfert des Logiciels SONY avec le Matériel SONY, et à condition que le bénéficiaire <sup>s</sup>'engage à respecter les dispositions du présent Contrat.
- 3 Garantie limitée. SONY garantit que le suppor<sup>t</sup> sur lequel sont enregistrés les Logiciels SONY est exemp<sup>t</sup> de défaut matériel. Cette garantie est acquise pour

<span id="page-3-0"></span>une période de quatre-vingt dix (90) jours à partir de la date d'achat des logiciels, la copie de la facture faisant foi. Durant la période d'application de la garantie, SONY <sup>s</sup>'engage à remplacer gratuitement tout suppor<sup>t</sup> <sup>s</sup>'avérant défectueux, à condition qu'il soit retourné correctement emballé au lieu d'achat et accompagné de votre nom, de votre adresse et de la preuve de la date d'achat. SONY ne pourra en aucun cas être tenue de remplacer un suppor<sup>t</sup> endommagé suite à un accident, un usage abusif ou une mauvaise utilisation.

La garantie limitée ci-dessus <sup>s</sup>'applique en lieu et place de toute autre déclaration, disposition et garantie, expresse ou implicite, définie par le droit écrit ou non. SONY rejette expressément toute autre garantie ou disposition, y compris les garanties ou dispositions relatives à la qualité des Logiciels et à leur aptitude à une utilisation spécifique. Les dispositions de la présente garantie limitée ne sauraient porter préjudice aux droits légaux du consommateur final, ni limiter ou exclure la responsabilité de SONY en cas de décès de la personne ou de dommage physique occasionné du fait de la négligence de SONY.

- 4 Validité. Le présent Contrat reste en vigueur jusqu'à ce qu'il y soit mis fin. Vous pouvez le résilier à tout moment en détruisant les Logiciels SONY, la documentation y afférente et toutes les copies de ces Logiciels et de leur documentation. Ce Contrat est résilié immédiatement et sans notification par SONY en cas de manquemen<sup>t</sup> à l'une des dispositions du Contrat. <sup>A</sup> l'expiration du Contrat, vous êtes tenu de détruire les Logiciels SONY, la documentation y afférente et toutes les copies de ces Logiciels et de leur documentation.
- 5 Juridiction compétente. L'application et l'interprétation du présent Contrat sont soumises au droit japonais.

Pour toute question concernant ce Contrat ou cette garantie limitée, veuillez vous référer au Guide service client pour obtenir les coordonnées du centre d'assistance VAIO-Link.

<span id="page-4-0"></span>Sony, DVgate, i.LINKTM, Mavica, PictureGear, Memory Stick et le logo Memory Stick, VAIO et le logo VAIO sont des marques commerciales de Sony Corporation. Windows et les logos de Windows 98 et Windows 2000 sont des marques déposées de Microsoft Corporation. Intel, MMX, Celeron et Pentium sont des marques commerciales d'Intel Corporation.

Toutes les autres marques sont la propriété de leurs détenteurs respectifs.

Les caractéristiques techniques sont susceptibles de modifications sans préavis.

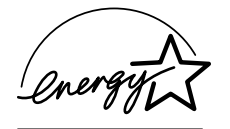

En tant que partenaire d'ENERGY STAR, Sony atteste que son produit répond aux recommandations d'ENERGY STAR en matière d'économie d'énergie.

Le programme international d'ENERGY STAR relatif aux équipements de bureau (International ENERGY STAR Office Equipment Program) vise à promouvoir l'utilisation d'ordinateurs et d'équipements de bureau à faible consommation d'énergie. Ce programme encourage la mise au point et la diffusion de produits dont les fonctions permettent de réduire efficacement la consommation d'énergie. Il <sup>s</sup>'agit d'un système ouvert auquel les entreprises sont libres d'adhérer. Les produits visés par ce programme sont des équipements de bureau tels qu'ordinateurs, écrans, imprimantes, fax et copieurs. Les normes et logos de ce programme sont communs à tous les pays participants.

ENERGY STAR est une marque déposée aux Etats-Unis.

#### <span id="page-5-0"></span>*Logiciels Sony*

## *Description des logiciels installés sur votre ordinateur portable Sony*

Dès que vous l'aurez allumé, votre ordinateur portable Sony sera prêt à vous aider à travailler, jouer, apprendre et communiquer. Ce chapitre vous donne un aperçu des possibilités offertes par les logiciels fournis avec votre ordinateur.

Consultez le Guide service client pour des informations d'ordre général et une assistance technique.

#### *Logiciels Sony*

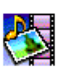

#### **PictureGear**

*Sony Electronics*

Créez votre propre environnement graphique grâce à la bibliothèque d'images numériques (photos, arrière-plans, papiers peints, diaporamas, etc.). PictureGear vous aide à créer et appliquer des écrans de veille personnalisés, des panoramas (assemblage d'images), etc. Vous pouvez même donner vie à vos fichiers GIF favoris à l'aide d'outils d'animation, créer des étiquettes pour tous vos supports à l'aide de PictureGear Label Maker ou lire des animations sous différentes formes.

Pour plus d'informations, reportez-vous à l'aide en ligne de PictureGear.

<span id="page-6-0"></span>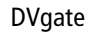

*Sony Electronics*

Le kit DVgate contient 3 applications complémentaires : DVgate Motion, DVgate Still et DVgate Assemble.

Spécialement conçue pour les films numériques haute qualité, cette application vidéo vous perme<sup>t</sup> d'éditer les images prises avec votre caméscope numérique. Connecté à votre caméscope par l'intermédiaire du por<sup>t</sup> i.LINK™, votre portable peu<sup>t</sup> servir de table d'édition pour prévisualiser, couper et assembler les images sélectionnées et enregistrer les différentes séquences au format AVI.

Il vous suffit de brancher un périphérique DV sur le por<sup>t</sup> i.LINK™ de votre ordinateur pour transférer les images que vous avez prises vers votre disque dur. DVgate Still vous perme<sup>t</sup> de visionner des vidéos depuis un magnétoscope ou un caméscope numérique et de capturer des images fixes sur votre ordinateur portable.

Pour plus d'informations, reportez-vous à l'aide en ligne de DVgate.

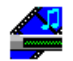

#### Media Bar (lecteur DVD\*/lecteur MD)

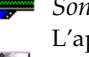

*Sony Electronics*

L'application Media Bar regorge de commandes et contrôles conçus pour vous aider à organiser et à lire toute votre collection de fichiers audio et vidéo. Media Bar vous perme<sup>t</sup> de lire des CD MD audio, vidéo et DVD à partir du lecteur de DVD-ROM de votre ordinateur, ainsi que divers formats de fichiers audio et vidéo à partir du disque dur. Les images vidéo sont affichées dans une fenêtre d'animation distincte que vous pouvez déplacer ou redimensionner (plein écran). Ce logiciel vous perme<sup>t</sup> de piloter un lecteur-enregistreur MiniDisc Sony connecté à votre ordinateur, à condition qu'il soit équipé d'une prise CONTROL A1 ou CONTROL A1 II. En plus des fonctions de lecture MD habituelles, vous pouvez éditer des MiniDisc $^{\circledR}$  à partir de l'écran de l'ordinateur et saisir le titre des disques et des plages musicales à l'aide du clavier. En outre, si vous connectez un lecteur de CD Sony muni d'une prise CONTROL A1 ou CONTROL A1 II au lecteur-enregistreur MiniDisc, vous pouvez piloter le lecteur de CD depuis <span id="page-7-0"></span>votre ordinateur (lecture) et enregistrer des plages du CD sur MiniDisc par simple glisserdéplacer.

Pour plus d'informations, reportez-vous à l'aide en ligne de Media Bar.

\* Pas disponible sur tous les modèles.

#### Smart Capture **MAGAZIN**

*Sony Electronics*

Connectez un caméscope numérique à votre portable afin de capturer des images et d'enregistrer des clips vidéo que vous pourrez visualiser ou envoyer par courrier électronique. La Visionneuse de Smart Capture affiche les images prises avec la caméra.Elle vous perme<sup>t</sup> de régler différents paramètres ou de créer des effets.

Smart Capture vous perme<sup>t</sup> également de capturer des images à l'aide de périphériques compatibles i.LINK™ ou de créer une image panoramique grâce à la fonction d'assistance panorama.

Pour plus d'informations, reportez-vous au chapitre "Utilisation de Smart Capture" ou à l'aide en ligne de Smart Capture.

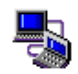

Smart Connect et Smart Connect Monitor

*Sony Electronics*

Smart Connect et Smart Connect Monitor vous permettent de copier, éditer ou supprimer des fichiers sur un autre portable VAIO de Sony (équipé de Smart Connect) connecté à votre portable *via* le câble i.LINK™.

Vous pouvez également imprimer un document sur une imprimante reliée à un autre portable VAIO.

<span id="page-8-0"></span>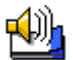

Smart Label

*Sony Electronics*

Vous pouvez enregistrer un mémo vocal et capturer une image pour les placer ensuite sur le bureau. Vous pourrez facilement reconnaître le fichier enregistré grâce à l'étiquette qu<sup>i</sup> <sup>s</sup>'affiche sur votre bureau.

 $\blacktriangleright$ *17*

Pour plus d'informations, reportez-vous à l'aide en ligne de Smart Label.

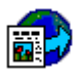

#### Smart Publisher

*Sony Electronics*

Smart Publisher vous perme<sup>t</sup> d'envoyer des mémos vers Internet par courrier électronique et de télécharger des fichiers vers vos pages Web.

Pour plus d'informations, reportez-vous à l'aide en ligne de Smart Publisher.

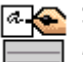

#### Smart Write

*Sony Electronics*

Aussi simple qu'une application de traitement de texte standard, Smart Write prend en charge les informations manuscrites (utilisez votre dispositif de pointage comme stylet). Pour l'envoi de mémos, vous pouvez insérer une image créée à l'aide de Smart Capture ou encore enregistrer un mémo vocal, et le signer à l'aide de Smart Write. Pour plus d'informations, reportez-vous à l'aide en ligne de Smart Write.

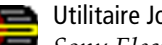

#### Utilitaire Jog Dial

*Sony* Electronics

L'utilitaire Jog Dial (VAIO Action Setup) vous perme<sup>t</sup> de configurer le Jog Dial dont votre ordinateur est équipé. Avec cette application, vous pouvez sélectionner les applications Sony, ou autres, pouvan<sup>t</sup> être pilotées par le Jog Dial. En outre, selon la configuration que vous définissez, vous pouvez démarrer <sup>n</sup>'importe quelle application, établir une connexion ou lire un message électronique simplement en faisant tourner et en appuyan<sup>t</sup> sur le Jog Dial. Enfin, l'utilitaire Jog Dial vous perme<sup>t</sup> de configurer vos connexions i.LINK et de régler le minuteur pour qu'il lance <sup>n</sup>'importe quelle application à l'heure de votre choix. Pour plus d'informations, reportez-vous à la rubrique "Configuration du Jog Dial" et à l'aide en ligne de Jog Dial.

<span id="page-9-0"></span>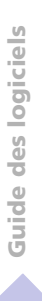

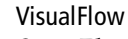

*Sony Electronics*

VisualFlow vous perme<sup>t</sup> de parcourir de manière interactive le contenu de vos supports Memory Sticks. VisualFlow peu<sup>t</sup> afficher les fichiers Memory Stick de différentes manières et vous perme<sup>t</sup> de lire/afficher des images fixes, des animations ou des fichiers audio au sein de l'application VisualFlow ou avec d'autres logiciels.

*18*

Pour plus d'informations, reportez-vous à l'aide en ligne de VisualFlow.

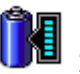

#### BatteryScope

*Sony Electronics*

BatteryScope est un logiciel de gestion d'énergie polyvalent. Il rassemble des informations cruciales sur la ou les batterie(s) installée(s) dans votre ordinateur portable, les traite et les affiche à l'écran d'une manière très conviviale. Pour plus d'informations, reportez-vous au chapitre "Affichage des informations sur la batterie" ou à l'aide en ligne de BatteryScope.

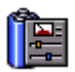

#### **PowerPanel**

#### *Sony Electronics*

L'utilitaire PowerPanel vous perme<sup>t</sup> de contrôler l'alimentation de votre ordinateur portable et vous fournit des informations clés sur l'activité du système et l'autonomie de la batterie. L'option de gestion automatique de l'alimentation perme<sup>t</sup> de sélectionner le profil le mieux adapté, en fonction de l'application que vous utilisez et des conditions d'utilisation. Pour plus d'informations, reportez-vous au chapitre "PowerPanel" ou à l'aide en ligne de PowerPanel.

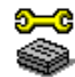

#### Sony Notebook Setup

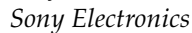

L'utilitaire Sony Notebook Setup vous perme<sup>t</sup> de contrôler les informations système, de définir vos préférences et de modifier la configuration matérielle de votre ordinateur portable Sony. Pour plus d'informations, consultez l'aide en ligne de Sony Notebook Setup.

<span id="page-10-0"></span>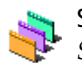

#### Sélecteur d'Interface Utilisateur

*Sony Electronics*

Le programme Sélecteur d'Interface Utilisateur vous perme<sup>t</sup> de modifier l'apparence des logiciels Sony compatibles.

 $\prec$ 

 $\blacktriangleright$ *19*

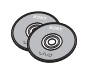

#### CD-ROM de réinstallation

*Sony ITE*

Le CD-ROM de réinstallation vous perme<sup>t</sup> de réinstaller des applications et des pilotes de périphériques qu<sup>i</sup> ont été corrompus ou accidentellement effacés. Il vous perme<sup>t</sup> également de restaurer Windows® 98 et les logiciels livrés avec votre ordinateur. La réinstallation d'un pilote de périphérique ou d'un logiciel spécifique suffit parfois à résoudre les problèmes que vous rencontrez sur votre ordinateur, sans qu'il soit nécessaire de réinstaller l'intégralité du disque dur.

 Le CD-ROM de réinstallation est conçu pour cet ordinateur portable Sony uniquement; vous ne pouvez pas l'utiliser avec un autre PC, de marque Sony ou autre !

<span id="page-11-0"></span>*Système d'exploitation et logiciels pré-installés*

### *Système d'exploitation et logiciels pré-installés*

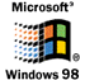

#### Windows® 98 Deuxième Edition

#### *Microsoft Corporation*

Microsoft<sup>®</sup> Windows<sup>®</sup> 98 Deuxième Edition optimise le fonctionnement de votre ordinateur en l'intégrant étroitement avec Internet, en améliorant les performances système et en simplifiant les diagnostics et la maintenance. Windows ® 98 Deuxième Edition rend votre système encore plus performant par la prise en charge des dernières technologies en matière de graphisme, de son et de multimédia, par l'ajout et la suppression aisés des périphériques et par la convergence TV/PC à votre domicile. Fondé sur les fonctions novatrices de Windows $^{\circledR}$ 98, Windows $^{\circledR}$ 98 Deuxième Edition continue à assurer la prise en charge des applications et technologies développées pour des versions antérieures de Windows. En cas de question ou de problème technique, rendez-vous sur le site

[http://www](http://www.microsoft.com/support/).[microsoft](http://www.microsoft.com/support/).[com/support/](http://www.microsoft.com/support/)

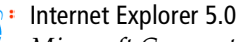

*Microsoft Corporation*

Internet Explorer est l'explorateur Internet de Microsoft. L'Assistant d'installation adapte les paramètres de votre ordinateur, de sorte qu'il se connecte automatiquement au fournisseur de services de votre choix. Un logiciel de courrier électronique complet vous perme<sup>t</sup> d'envoyer et de recevoir des messages — avec pièces jointes — par Internet. NetMeeting, Outlook Express et Microsoft Chat ne sont que quelques-uns des composants d'Internet Explorer 5.0. Un didacticiel en ligne exhaustif perme<sup>t</sup> aux novices de se familiariser avec l'exploration d'Internet. En cas de question ou de problème technique, rendez-vous sur le site [http://www](http://www.microsoft.com/support/).[microsoft](http://www.microsoft.com/support/).[com/support/](http://www.microsoft.com/support/)

<span id="page-12-0"></span>*Système d'exploitation et logiciels pré-installés*

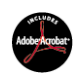

Adobe $^{\circledR}$  Acrobat $^{\circledR}$  Reader 4.0 *Adobe Systems Incorporated*

Le logiciel Acrobat Reader vous perme<sup>t</sup> de visualiser, consulter et imprimer des documents électroniques au format PDF (Portable Document Format), un format de fichier ouvert destiné à préserver la forme et le contenu des documents créés sur toutes les plates-formes informatiques. Dès qu'Acrobat Reader est installé, vous pouvez ouvrir et visualiser des fichiers PDF, à partir de votre explorateur Web, en cliquant sur l'icône du fichier PDF incorporé dans un fichier HTML. Vous pouvez visualiser rapidement la première page, pendant le téléchargement du reste du document. En cas de question ou de problème technique, consultez le site [http://www.adobe.com](http://www.adobe.com )

 $\blacktriangleright$ *21*

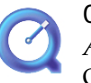

#### QuickTime 4.1

*Apple*

QuickTime est une technologie mise au point par Apple pour animer vidéo, son, musique, images en 3D et réalité virtuelle sous Windows et sur votre navigateur Internet. Pour plus d'informations, consultez le site Web à l'adresse <http://www.apple.com/quicktime/>

## <span id="page-13-0"></span>*Personnalisation de votre ordinateur portable*

Vous avez la possibilité de personnaliser la configuration de votre ordinateur portable. Les rubriques suivantes décrivent brièvement la procédure à suivre. Vous pouvez également consulter les fichiers d'aide du logiciel pour plus d'informations.

Grâce à NeoMagic $^{\circledR}$ , vous pouvez en outre sélectionner différents modes d'affichage et profiter de l'option d'affichage double.

#### <span id="page-14-0"></span>*Modification à l'aide du programme Sélecteur d'interfaces*

Le programme Sélecteur d'interfaces vous perme<sup>t</sup> de modifier l'apparence des logiciels Sony compatibles.

1 Cliquez sur le bouton Démarrer, placez le pointeur sur Paramètres, puis cliquez sur Panneau de configuration.

 $\prec$ 

 $\blacktriangleright$ *23*

- 2Cliquez sur Sélecteur d'interfaces.
- 3Cliquez sur << ou >> pour sélectionner l'apparence voulue.
- 4Cliquez sur le bouton Appliquer.
- 5 La fenêtre Sélecteur d'interface utilisateur change et affiche un aperçu de l'apparence choisie pour les logiciels Sony.
- 6 Pour parcourir les différents modèles d'apparence, cliquez sur << ou >>. Cliquez sur OK.
- 7 La fenêtre Sélecteur d'interface utilisateur se ferme et les fenêtres des logiciels Sony prennen<sup>t</sup> l'apparence choisie.

1

#### <span id="page-15-0"></span>*Sony Notebook Setup*

Pour afficher la fenêtre Sony Notebook Setup :

- 1 Cliquez sur le bouton Démarrer dans la Barre des tâches de Windows®.
- 2 Sous Programmes, sélectionnez Sony Notebook Setup. La fenêtre Sony Notebook Setup <sup>s</sup>'affiche. Vous pouvez définir des paramètres avancés en cliquant sur le bouton Avancé de la fenêtre Configuration de base/avancée.

 $\prec$ 

 $\blacktriangleright$ *24*

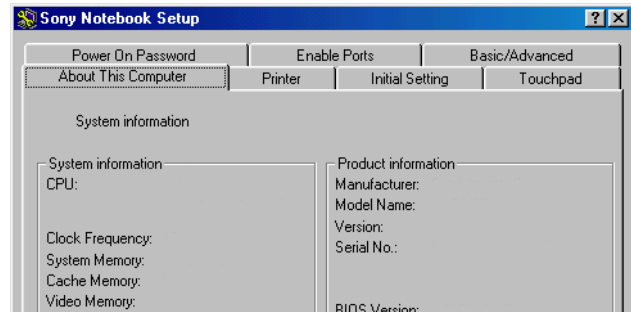

- 3Sélectionnez l'onglet correspondant à l'élément que vous souhaitez modifier.
- 4Quand vous avez terminé, cliquez sur OK.

<span id="page-16-0"></span>*Sony Notebook Setup*

#### $\mathbb{Z}$  Pour en savoir plus sur chacune des options, cliquez sur Aide dans la fenêtre Sony Notebook Setup pour accéder à l'aide en ligne.

#### *Onglets de Sony Notebook Setup*

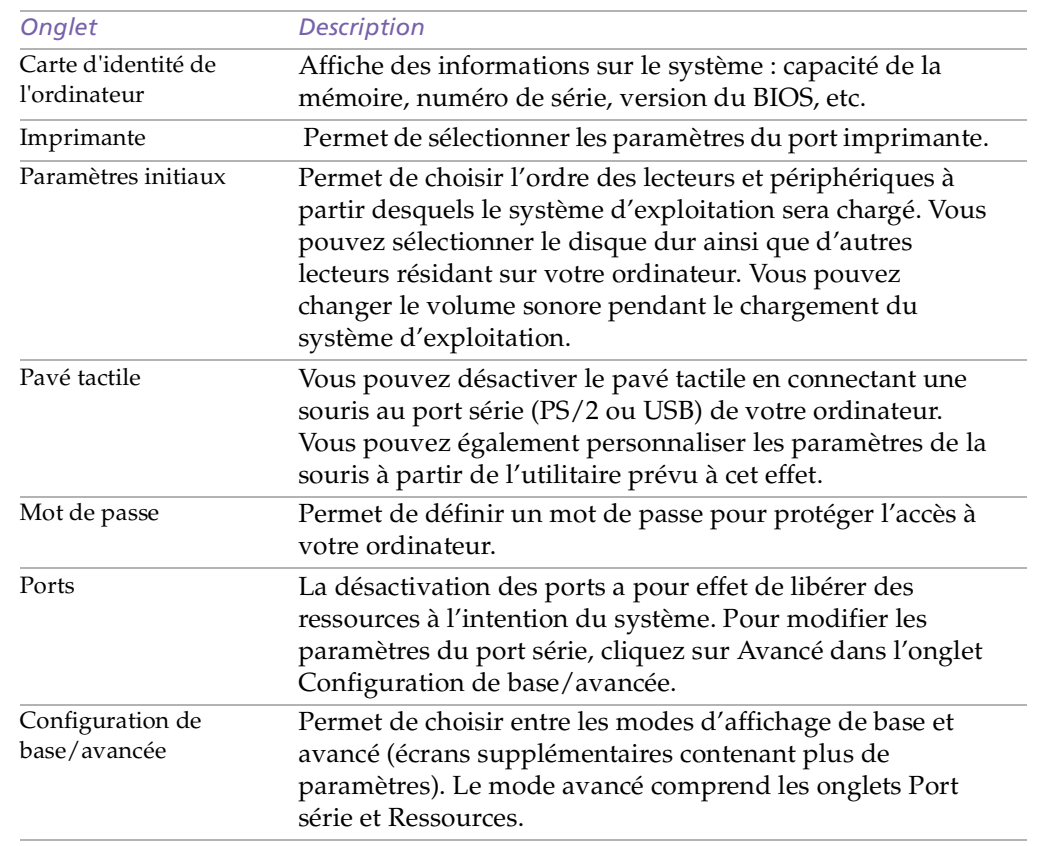

#### <span id="page-17-0"></span>*PowerPanel*

**A** Lorsque vous utilisez la batterie comme source d'alimentation, votre système sélectionne par défaut le profil Longévité maximale de batterie. Si vous sélectionnez un autre profil de gestion de l'alimentation, il sera automatiquement activé la prochaine fois que vous utiliserez votre ordinateur avec la batterie comme source d'alimentation.

### *PowerPanel*

#### *Gestion de l'alimentation*

L'utilitaire PowerPanel vous perme<sup>t</sup> de contr ôler l'alimentation de votre ordinateur portable et vous fournit des informations clés sur l'activité du système et l'autonomie de la batterie. Dans le cas d'une utilisation avec BatteryScope, la fonction de gestion automatique de l'alimentation sélectionne les profils les plus avantageux ou vous perme<sup>t</sup> de personnaliser les profils de votre choix en fonction de vos besoins dans l'optique d'allonger la durée de vie de la batterie.

#### *Principales fonctionnalit és de PowerPanel*

- □ Sélection automatique de profil (APS) en fonction de l'application active.
- □ Possibilité de sélectionner manuellement des profils de gestion de l'alimentation spécifiques à partir du menu.
- □ Possibilité d'éditer et de créer de nouveaux profils.
- □ Partage de la barre d'outils avec BatteryScope.
- □ Interaction harmonieuse avec les paramètres Windows.

#### *Pour activer PowerPanel*

Au démarrage de votre ordinateur, l'icône de PowerPanel l $\blacksquare$  s'affiche par défaut dans la Barre des tâches.

- u Lorsque vous pointez sur l'ic ône PowerPanel, une info-bulle affiche le nom du profil de gestion de l'alimentation en cours d'utilisation.
- ❏ Vous pouvez sélectionner un profil d'alimentation dans le menu ou un profil de gestion de l'alimentation en cliquant avec le bouton droit de la souris sur cette icône.
- ❏ Vous pouvez également utiliser la barre d'outils de PowerPanel :

 $\prec$ 

1

#### <span id="page-18-0"></span>*PowerPanel*

Cliquez avec le bouton droit de la souris sur la Barre des tâches au bas de l'écran.

 $\prec$ 

 $\blacktriangleright$ *27*

- 2 Sélectionnez Barres d'outils dans le menu contextuel, puis PowerPanel. PowerPanel <sup>s</sup>'affiche dans la Barre des tâches (vous pouvez le transformer en fenêtre flottante en le faisant glisser sur votre bureau).
- 3 Cliquez sur l'ic ône de votre choix. La fonction de gestion de l'alimentation correspondante est activée.

#### <span id="page-19-0"></span>*Profils de gestion de l'alimentation*

PowerPanel comprend plusieurs profils de gestion de l'alimentation prédéfinis. Chaque profil se compose d'un groupe de paramètres de gestion de l'alimentation spécifiques, définis pour atteindre des conditions précises de gestion de l'alimentation — de la gestion maximale de l'alimentation à l'absence totale de gestion de l'alimentation.

#### *Principaux profils prédéfinis*

#### *Icône Description*

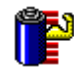

**Longévité maximale de batterie** – Développe des fonctionnalités d'économie d'énergie, garantissant une durée de vie maximale des batteries et de bonnes performances. La luminosité de l'écran est réduite et l'ordinateur bascule en mode Suspension système à l'issue du délai spécifié.

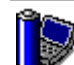

**Performances maximales** – Privilégie des performances système optimales, tout en économisant l'énergie.

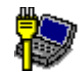

**Secteur** – C'est l'état de la gestion de l'alimentation lorsque l'ordinateur est alimenté par le secteur. PowerPanel charge automatiquement le profil secteur, à moins que vous ne désactiviez cette fonctionnalité.

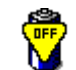

**Pas de gestion de l'alimentation** – Désactive toutes les fonctionnalités de gestion de l'alimentation telles que les modes Veille, Suspension système et Hibernation.

 $\prec$ 

#### <span id="page-20-0"></span>*Autres profils prédéfinis*

#### *Icône Description*

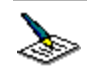

**Traitement de texte** – Optimise la gestion de l'alimentation avec des délais plus longs pour le disque dur et l'écran. Vous pouvez définir des paramètres relatifs aux modes Veille vidéo, Veille disque dur et Suspension système pour optimiser la gestion de l'alimentation de votre ordinateur.

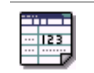

**Tableur** – Réduit la luminosité de l'écran à un niveau "moyen", suffisant pour l'exécution de votre logiciel. Le minuteur du mode Veille est activé.

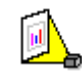

**Présentations** – Maintient l'affichage actif en permanence, tout en économisant l'énergie. Cette option est idéale pour l'exécution de diaporamas. Vous pouvez définir des paramètres relatifs aux modes Veille vidéo, Veille disque dur et Suspension système pour optimiser la gestion de l'alimentation de votre ordinateur.

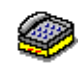

**Communication** – Allonge la durée de vie de la batterie par un délai d'affichage court. Vous pouvez définir des paramètres relatifs aux modes Veille vidéo, Veille disque dur et Suspension système pour optimiser la gestion de l'alimentation de votre ordinateur.

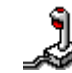

**Jeux** – désactive l'affichage et le minuteur d'arrêt du moteur du disque dur.

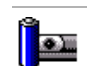

**Caméra –** Optimise les performances et la consommation d'énergie pour l'utilisation d'une caméra.

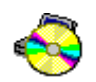

**DVD** – Optimise les performances et la consommation d'énergie pour l'utilisation d'un DVD.

 $\prec$ 

 $\blacktriangleright$ *29*

#### <span id="page-21-0"></span>*Commandes de gestion de l'alimentation*

PowerPanel comprend des commandes de gestion de l'alimentation que vous pouvez utiliser pour activer des fonctions spécifiques et contr ôler l'alimentation d'un périphérique donné. Vous pouvez utiliser ces commandes si vous souhaitez ignorer les paramètres d'un profil ou exécuter une action immédiate, comme faire basculer le système en mode Veille vidéo avant l'expiration du délai de veille vidéo.

 $\prec$ 

 $\blacktriangleright$ *30*

#### *Icône Description*

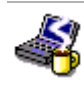

**Veille** – Ce mode est particulièrement utile lorsque vous ne devez pas utiliser votre ordinateur pendant une brève période. Le disque dur et l'écran de visualisation basculent en mode d'alimentation faible ; l'horloge du processeur et le processeur <sup>s</sup>'arrêtent. Pour réactiver le système, appuyez sur <sup>n</sup>'importe quelle touche ou actionnez l'interrupteur marche/arrêt de l'ordinateur.

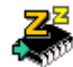

**Suspension système –** Fait passer le système en mode Suspension système, un mode d'économie d'énergie dans lequel la configuration du système et des périphériques est enregistrée en mémoire (RAM). La consommation d'énergie est fortement réduite, tandis que le système reste sous tension. Pour réactiver le système, appuyez sur <sup>n</sup>'importe quelle touche ou actionnez l'interrupteur marche/arrêt de l'ordinateur.

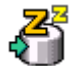

**Hibernation** – Réduit la consommation électrique au minimum. La configuration du système et des périphériques est copiée sur le disque dur avant la mise hors tension. Pour ramener le système à son état d'origine, actionnez l'interrupteur marche/arrêt.

#### <span id="page-22-0"></span>*PowerPanel*

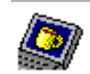

**Veille vidéo** – Met l'écran LCD hors tension pour économiser de l'énergie. Si vous désactivez le minuteur de veille vidéo, l'écran reste actif tant que le système ne passe pas en mode Suspension système. L'écran est un des éléments du système qu<sup>i</sup> consomme le plus d'énergie.

 $\prec$ 

 $\blacktriangleright$ *31*

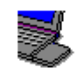

**Retrait du périphérique de la baie d'extension modulaire** - Vous pouvez extraire le périphérique de la baie d'extension modulaire sans mettre l'ordinateur hors tension.

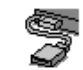

**Retrait du lecteur de disquettes externe** - Vous pouvez retirer le lecteur de disquettes sans mettre l'ordinateur hors tension.

#### *S élection automatique de profil (APS)*

Un profil d'alimentation comprend plusieurs valeurs de minuteur pour une multitude de périphériques système. PowerPanel sélectionne automatiquement le profil de l'application en cours d'utilisation ; il change de profil à chaque fois que vous changez d'application.

Les commandes de gestion de l'alimentation permettent à votre système de basculer en mode économie d'énergie en ajustant certains paramètres de consommation d'énergie tels que la luminosité de l'écran ou encore l'activité du disque dur.

#### <span id="page-23-0"></span>*S élection automatique de profil*

Cliquez avec le bouton droit de la souris sur l'ic ône PowerPanel dans la Barre des tâches et activez l'option "Sélection automatique de profil" : PowerPanel configure alors automatiquement les paramètres de gestion de l'alimentation. Vous pouvez également visualiser ces paramètres en cliquant sur la première ic ône dans la Barre des tâches PowerPanel :

 $\prec$ 

 $\blacktriangleright$ *32*

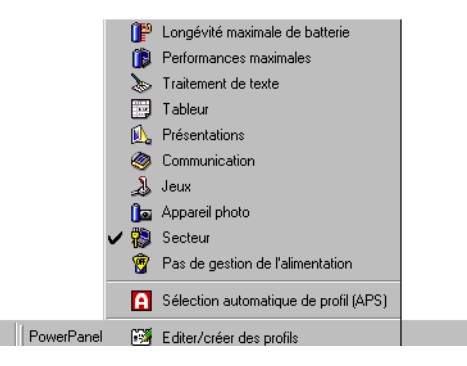

#### *Personnalisation de PowerPanel*

Vous pouvez personnaliser la barre d'outils de PowerPanel à votre convenance. Vous pouvez éditer les paramètres prédéfinis de gestion de l'alimentation ou créer de nouveaux profils. Veuillez consulter l'aide de PowerPanel pour plus d'informations.

#### <span id="page-24-0"></span>*Economie de l'énergie de la batterie*

Si vous utilisez l'ordinateur portable avec une batterie, l'UC peu<sup>t</sup> être réglée sur le mode de longévité maximale de la batterie à des fins d'économie d'énergie.

 $\prec$ 

 $\blacktriangleright$ 

*33*

Vous pouvez contr ôler ces fonctions à l'aide de la molette Jog Dial.

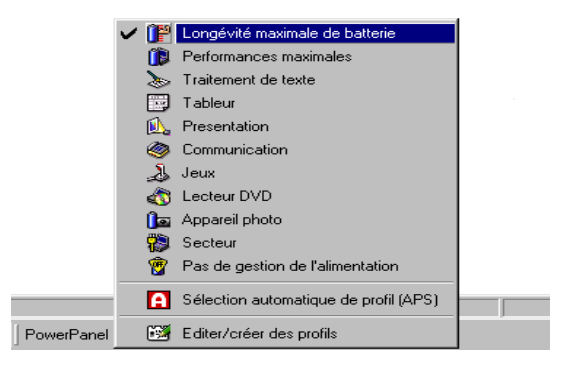

#### <span id="page-25-0"></span>*Affichage de l'ic ône PowerPanel*

L'ic ône PowerPanel (affiché dans la barre d'outils) indique le niveau de performances de l'unité centrale.

 $\prec$ 

 $\blacktriangleright$ *34*

#### *Signification des ic ônes affich ées :*

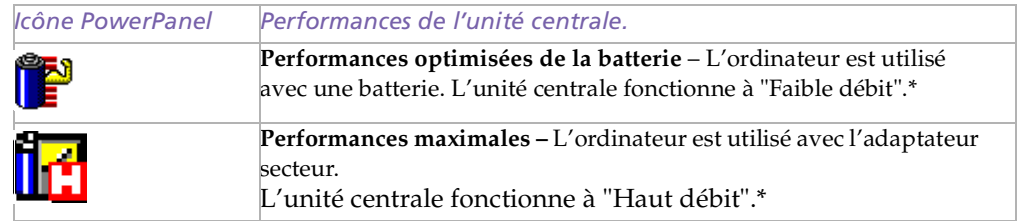

\*Veuillez vous reporter au chapitre "Caractéristiques techniques" pour plus d'informations.

<span id="page-26-0"></span>*Affichage d'informations sur l' état de la batterie*

### *Affichage d'informations sur l' état de la batterie*

Vous pouvez afficher des informations détaillées sur les batteries installées dans votre ordinateur. La procédure à suivre pour accéder aux informations générales sur la batterie de votre ordinateur est décrite ci-après. Vous pouvez également consulter l'aide de BatteryScope pour plus d'informations.

#### *Activation de BatteryScope*

#### *Pour activer BatteryScope*

Au démarrage de votre ordinateur, l'icône BatteryScope l $\blacktriangleright$  s'ajoute à la Barre des tâches par défaut.

- $\Box$ □ Si vous placez le pointeur sur l'icône de BatteryScope, une info-bulle vous renseigne sur le niveau de charge de la batterie ainsi que sa durée estimée de décharge complète.
- ❏ Vous pouvez afficher des informations détaillées sur la batterie en doublecliquant sur l'ic ône BatteryScope.
- $\Box$ Vous pouvez également utiliser la barre d'outils de BatteryScope :
- 1Cliquez avec le bouton droit de la souris sur la Barre des tâches au bas de l'écran.
- 2 Sélectionnez Barre d'outils dans le menu déroulant, puis cliquez sur BatteryScope (vous pouvez la transformer en fenêtre flottante en la faisant glisser au centre du Bureau).

<span id="page-27-0"></span>Vous pouvez également visualiser les jauges de batteries situées sur la barre d'outils commune à PowerPanel et BatteryScope.

 $\prec$ 

 $\blacktriangleright$ 

*36*

- $\Box$  **Indicateur de pourcentage** Affiche la proportion de capacité restante.
- $\Box$ **Horloge**

Affiche une estimation du temps restant (heures/minutes) avant la décharge complète de la batterie.

#### *Description des ic ônes de batterie*

<span id="page-28-0"></span>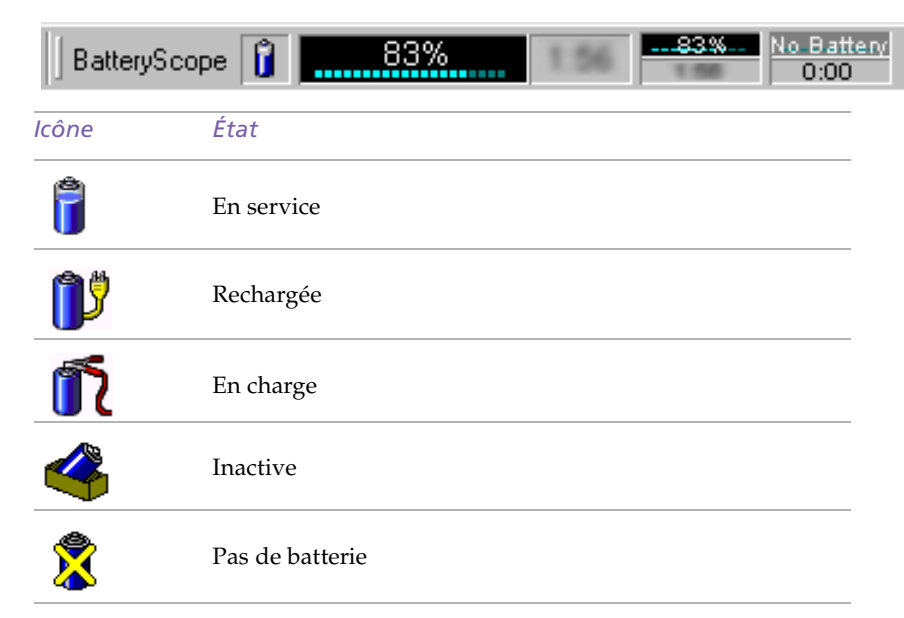

 $\prec$ 

 $\blacktriangleright$ 

*37*

#### <span id="page-29-0"></span>*Affichage d'informations d étaill ées sur les batteries*

La fenêtre de BatteryScope vous propose des informations détaillées sur les batteries.

 $\prec$ 

 $\blacktriangleright$ *38*

 $\Box$  Double-cliquez sur l'ic ône représentant une batterie dans la Barre des tâches pour afficher la fenêtre BatteryScope.

La fenêtre <sup>s</sup>'ouvre sur l'onglet Général, qu<sup>i</sup> vous renseigne sur l'autonomie restante de la batterie et sur le temps de recharge.

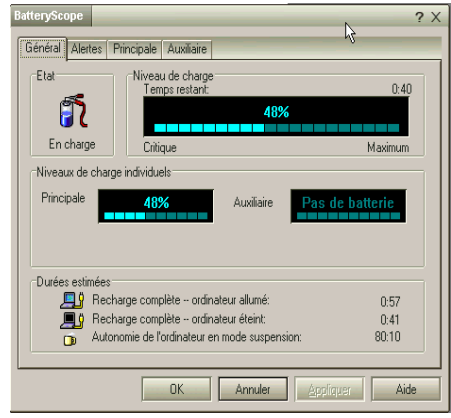

#### *Pour afficher des informations sur chacune des batteries*

- 1 Cliquez sur l'onglet Principale pour afficher des informations sur la batterie logée dans la baie de gauche.
- 2 Cliquez sur l'onglet Auxiliaire pour afficher des informations sur la batterie logée dans la baie de droite.

Les onglets contiennent des informations sur le temps restant avant la décharge de la batterie sélectionnée et sur ses caractéristiques.

#### <span id="page-30-0"></span>*Personnalisation de votre ordinateur portable*

 $\prec$  $\blacktriangleright$ *39*

#### *Affichage d'informations sur l' état de la batterie*

Guide des logiciels **Guide des logiciels**

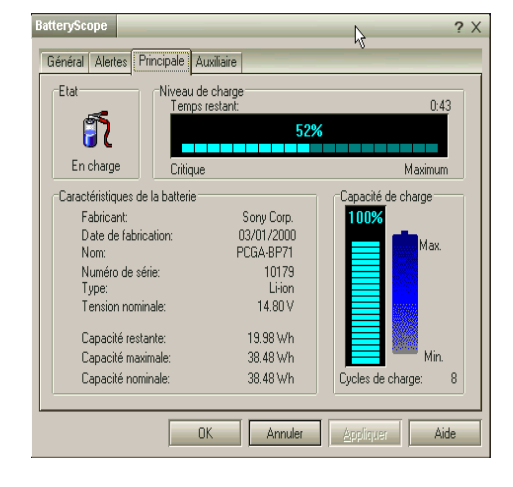

#### *Pour personnaliser la barre de l'application et le système d'alerte de BatteryScope*

Vous pouvez personnaliser la barre d'outils de BatteryScope à votre convenance et modifier les paramètres d'alerte. Veuillez consulter l'aide de BatteryScope pour plus d'informations.

### <span id="page-31-0"></span>*Configuration du Jog Dial*

Le logiciel VAIO Action Setup vous perme<sup>t</sup> de démarrer vos logiciels préférés à l'aide du Jog Dial.

 $\prec$ 

 $\blacktriangleright$ *40*

Cette section explique brièvement comment utiliser VAIO Action Setup. Vous pouvez également consulter l'aide de VAIO Action Setup pour plus d'informations.

#### *Utilisation de l'écran de VAIO Action Setup*

Cliquez avec le bouton droit de la souris sur l'ic ône Jog Dial dans la Barre des tâches, puis sélectionnez Jog Dial Setup (VAIO Action Setup). L'écran de VAIO Action Setup s'affiche.

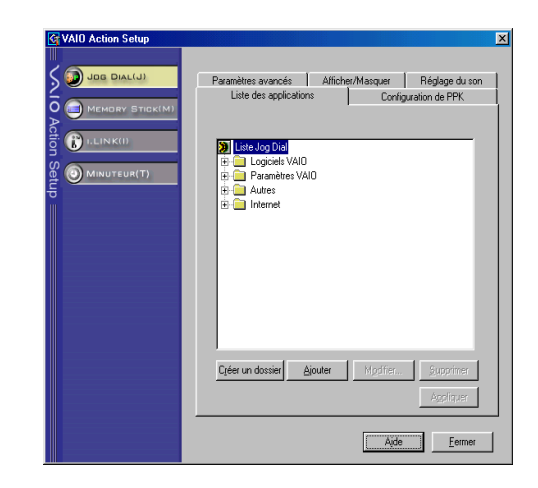

#### <span id="page-32-0"></span>*Modification de la liste d'applications lanc ées avec le Jog Dial*

Cliquez sur Jog Dial dans la partie gauche de la boîte de dialogue. Ensuite, sélectionnez l'élement (dossier ou application) que vous souhaitez modifier dans la liste des applications. Pour plus d'informations sur l'ajout/la modification/la suppression d'éléments de la liste Jog Dial, reportez-vous à la rubrique "Jog Dial" dans l'aide en ligne de VAIO Action Setup.

#### *Utilisation du minuteur interne*

Cliquez sur Minuteur dans la partie gauche de la boîte de dialogue, puis sélectionnez l'application que vous voulez lier au Minuteur. Vous pouvez utiliser le minuteur interne pour démarrer un logiciel à une heure précise. Il peu<sup>t</sup> démarrer des applications même lorsque l'ordinateur est hors tension ou en mode Hibernation. Pour de plus amples informations, consultez l'aide en ligne de VAIO Action Setup.

#### *Configuration de la fonction i.LINK*

Cliquez sur i.LINK dans la partie gauche de la boîte de dialogue, puis sélectionnez l'un des onglets disponibles. Pour de plus amples informations sur les différents paramètres disponibles, consultez l'aide en ligne de VAIO Action Setup.

#### <span id="page-33-0"></span>**ED** Vous pouvez supprimer

l'affichage sur l'écran LCD de votre ordinateur portable en cochant la case Moniteur externe sous Ecran cathodique/ Projecteur et en désélectionnant la case Cadran à cristaux liquides sous Affichage interne.

Cette configuration vous permet de modifier la fréquence verticale de l'écran à l'aide de la glissière Taux de régénération. Toutefois, la glissière de résolution ne fonctionnera pas.

## *S élection du mode d'affichage*

Cet ordinateur portable utilise le contr ôleur NeoMagic. Vous pouvez sélectionner le mode d'affichage lorsque l'ordinateur est connecté à un moniteur externe.

 $\prec$ 

 $\blacktriangleright$ *42*

1 Cliquez sur le bouton Démarrer, sélectionnez Paramètres, puis cliquez sur Panneau de configuration.

L'écran du Panneau de configuration <sup>s</sup>'affiche.

- 2Double-cliquez sur Affichage pour afficher les propriétés d'affichage.
- 3Sélectionnez l'onglet Paramètres.
- 4 Cliquez sur le bouton Avancé... Les propriétés du contr ôleur MagicMedia 256XL+ de NeoMagic apparaissent.
- 5Sélectionnez l'onglet NeoMagic pour afficher les paramètres de NeoMagic.

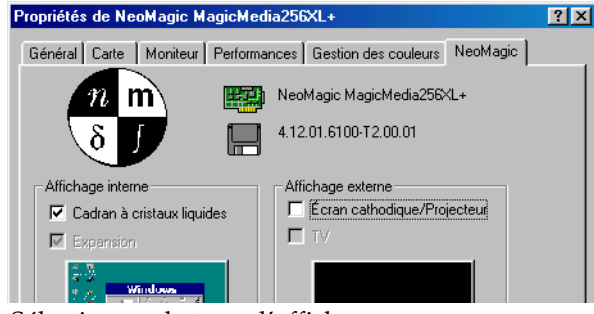

6Sélectionnez le type d'affichage :

#### <span id="page-34-0"></span> $\mathbb{Z}$  Important

Il est impossible d'afficher simultanément plusieurs écrans d'une part sur le moniteur d'un ordinateur externe branché sur le port Moniteur et, d'autre part, sur un téléviseur branché sur le port VIDEO ou S VIDEO.

En fonction du type de projecteur utilisé, il est possible que vous ne puissiez pas afficher simultanément plusieurs écrans sur l'écran LCD de l'ordinateur et sur un projecteur externe.

Il n'est pas possible d'afficher des écrans sur un téléviseur branché sur le port VIDEO ou S VIDEO lorsque l'affichage est configuré sur Couleurs vraies (24 bits).

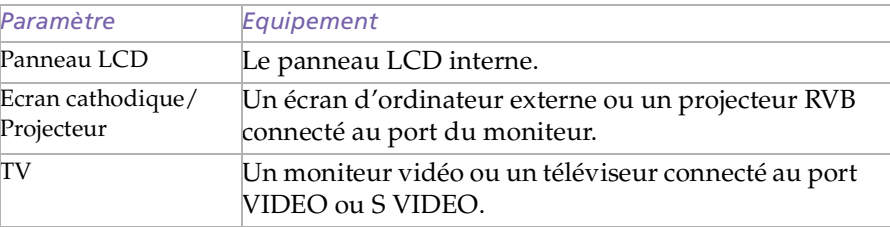

Pour régler la largeur du bureau et la fréquence verticale de l'écran, activez la case Affichage indépendant/Synchronisation sous Moniteur comme décrit dans l'étape 2. Ensuite, vous pouvez modifier les paramètres en déplaçant la glissière de régénération et la glissière de résolution.

Lorsque le type d'affichage externe est réglé sur TV :

- ❏ Il <sup>n</sup>'est pas possible d'éteindre l'écran LCD de l'ordinateur. Le contenu de l'écran LCD est identique à celui de l'écran du téléviseur.
- $\Box$  La glissière de résolution vous perme<sup>t</sup> de régler la résolution à 640×480 ou 800×600.

#### 7**Cliquez sur OK.**

Les propriétés de l'écran réapparaissent et l'écran sélectionné est activé.

Pour passer d'un écran à l'autre, il suffit d'utiliser la molette Jog Dial tout en appuyan<sup>t</sup> sur la touche Maj.

#### <span id="page-35-0"></span>*Personnalisation de votre ordinateur portable*

1

*S élection du mode d'affichage*

Guide des logiciels **Guide des logiciels**

**ED** Vous ne pouvez pas sélectionner l'option Synchronisation affichage indépendant lorsque l'affichage est configuré sur Couleurs vraies (24 bits).

#### *Ecran cathodique*

Si vous sélectionnez l'option Ecran cathodique/Projecteur à l'étape 6 de la section "Sélection du mode d'affichage", vous pouvez régler la résolution et d'autres paramètres en fonction du type d'écran d'ordinateur externe ou de projecteur.

- Cliquez ensuite sur Détails... (étape 6 de la section "Sélection du mode d'affichage"). La boîte de dialogue Paramètres avancés apparaît.
- 2Sélectionnez le type d'affichage.

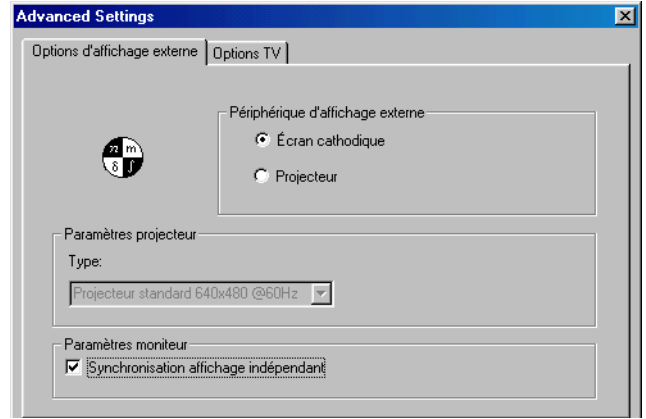

#### <span id="page-36-0"></span>*P ériph érique d'affichage externe :*

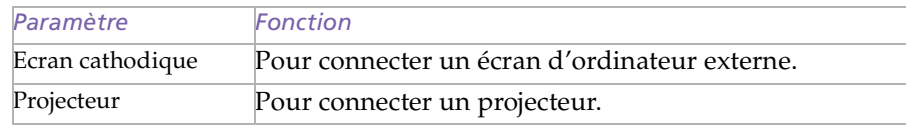

Réglage du taux de régénération et de la résolution (Affichage indépendant/ Synchronisation)

Lorsque l'option Affichage indépendant/Synchronisation est sélectionnée dans les paramètres du moniteur, vous pouvez régler séparément les valeurs du taux de régénération et de la résolution pour les unités d'affichage internes et externes.

- 3Réglage de la résolution Réglez la valeur de résolution pour le projecteur que vous allez utiliser.
- 4Cliquez sur OK.

#### <span id="page-37-0"></span>*Ecran du téléviseur*

Si vous avez sélectionné l'option TV à l'étape 6 de la section "Sélection du mode d'affichage", vous pouvez modifier les paramètres comme les dimensions du téléviseur et le cadrage de l'écran.

 $\prec$ 

 $\blacktriangleright$ 

*46*

1 Cliquez ensuite sur Détails... (étape 6 de la section "Sélection du mode d'affichage").

La boîte de dialogue Paramètres avancés apparaît.

2Cliquez sur l'onglet Options TV.

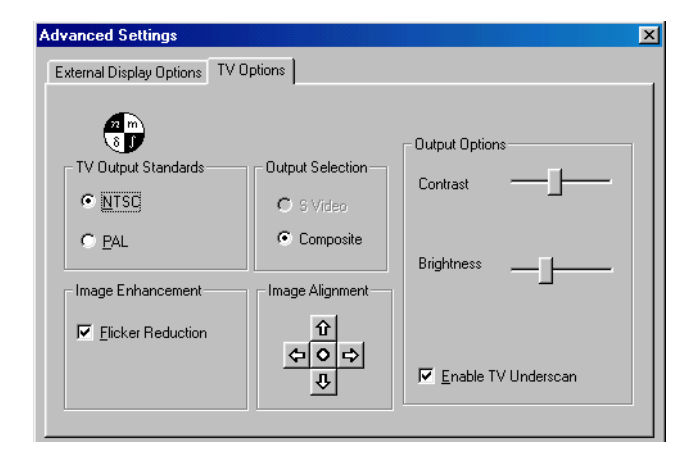

#### <span id="page-38-0"></span>*Sortie TV standard :*

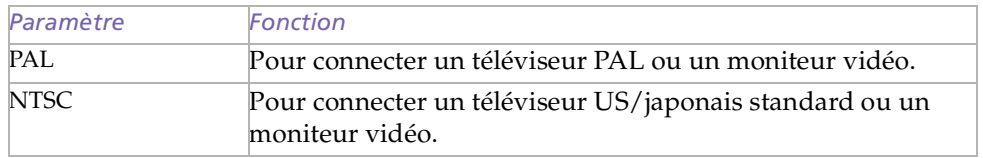

#### *Sélection de la sortie :*

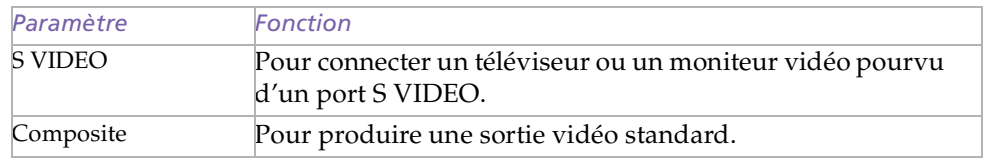

#### *Am élioration de l'image :*

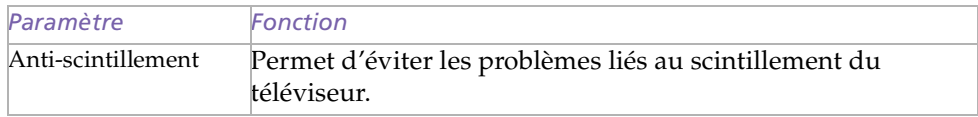

#### <span id="page-39-0"></span>*Pour ajuster la position de la fen être*

Appuyez sur l'une des flèches pour déplacer la fenêtre dans la direction indiquée par cette flèche ou appuyez sur le bouton au centre pour positionner la fenêtre au centre de l'écran.

 $\prec$ 

 $\blacktriangleright$ *48*

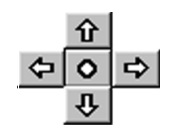

#### *Option de sortie :*

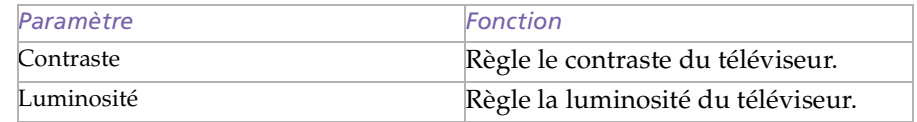

#### *Numérisation de l'écran du téléviseur*

Lorsque l'affichage est plus grand que l'écran du téléviseur, cochez cette case pour adapter la taille de l'affichage à celle de l'écran du téléviseur.

Cliquez sur OK.

<span id="page-40-0"></span>**A** Lorsque la résolution du système PAL équivaut à 640 x 480 pixels, vous ne pouvez pas modifier la taille de l'affichage.

#### *Sp écifications de l'affichage*

*Mode d'affichage LCD*

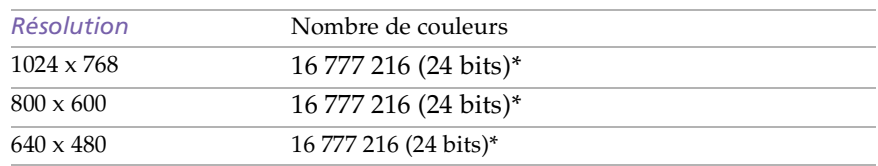

\* Possible grâce à la fonction d'interpolation de la carte d'accélération graphique

#### *Mode d'affichage externe*

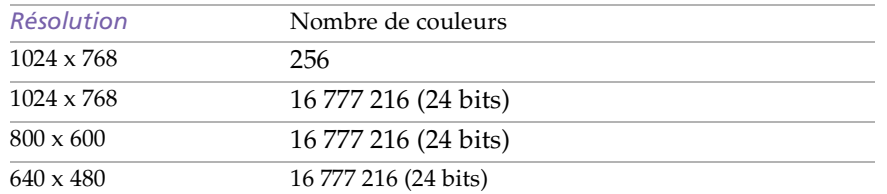

 $(1)$  Modes vidéo supportés par la puce intégrée à votre ordinateur portable, en fonction des performances réelles de votre écran externe.

<span id="page-41-0"></span>**ED** L'option Affichage Double n'est pas compatible avec certains logiciels.

**2** La capacité d'affichage des couleurs et la résolution de votre écran LCD et le moniteur externe sont limités par la mémoire RAM vidéo disponible sur votre ordinateur portable. Si vous allouez plus de couleurs et une plus haute résolution à votre écran LCD, le moniteur externe doit afficher une résolution et/ou un nombre de couleurs moindre.Par exemple:

> Si vous affichez les couleurs en 16 bit, la résolution sera respectivement de 1024x768 pour votre LCD et 640x480 pour votre moniteur. Si vous affichez les deux écrans en 256 couleurs, la résolution sera de 1024x768 pour votre LCD et votre moniteur.

### *Utilisation de la fonction Affichage double*

La fonction Affichage double vous perme<sup>t</sup> d'afficher plusieurs parties de votre bureau sur des écrans distincts. Ainsi, si un moniteur externe est branché sur le por<sup>t</sup> moniteur de votre ordinateur, votre écran LCD et ce moniteur pourron<sup>t</sup> être regroupés et fonctionner comme un seul et même bureau. Vous pouvez déplacer le curseur d'un écran à l'autre. Cela vous perme<sup>t</sup> de glisser des objets, telle que la fenêtre d'une application ouverte ou une barre d'outils, d'un écran à l'autre. Cette configuration, qu<sup>i</sup> regroupe un seul bureau et plusieurs écrans distincts, est appelée bureau virtuel.

 $\prec$ 

 $\blacktriangleright$ *50*

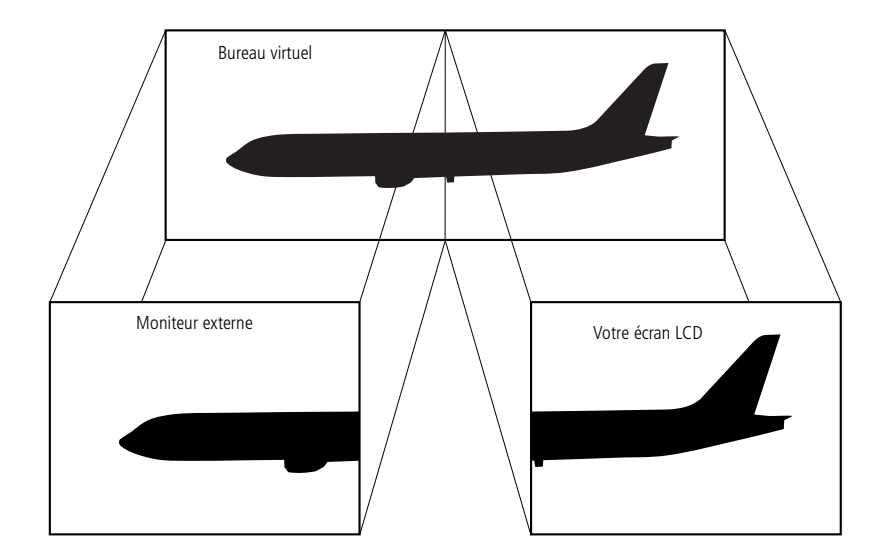

1

#### <span id="page-42-0"></span>*S élection du mode d'affichage double*

Vous devez relancer Windows pour pouvoir utiliser le mode d'affichage double. Enregistrez votre travail et fermez toutes les applications ouvertes avant de passer en mode d'affichage double. Procédez comme suit :

 $\prec$ 

 $\blacktriangleright$ *51*

- 1 Cliquez sur le bouton Démarrer dans la Barre des tâches de Windows®.
- 2Amenez le pointeur sur Paramètres, puis cliquez sur Panneau de configuration.
- 3Cliquez sur l'ic ône Affichage.
- 4Cliquez sur l'onglet Paramètres
- 5Cliquez sur le bouton Avancé...
- 6Sélectionnez l'onglet NeoMagic ®.
- 7 Activez l'option Affichage double et cliquez sur OK. La boîte de dialogue Modification des paramètres du système <sup>s</sup>'affiche.
- 8Cliquez sur Oui pour relancer votre système.
- 9Répétez les étapes 1-3 pour afficher l'écran Propriétés de Affichage.
- 10Cliquez sur l'ic ône d'affichage numéro 2.
- 11Cliquez sur Oui.
- 12 Cliquez sur OK.

#### <span id="page-43-0"></span>*Configuration des couleurs et de la r ésolution de chaque écran*

Vous pouvez configurer les couleurs d'affichage et la résolution de chaque écran faisant partie du bureau virtuel.

 $\prec$ 

 $\blacktriangleright$ *52*

Répétez les étapes 1-4 ci-dessus pour afficher l'écran Propriétés de Affichage. Sélectionnez l'écran que vous souhaitez modifier (1 ou 2) en cliquant sur son ic ône. Vous pouvez modifier les couleurs d'affichage en choisissant une nouvelle option dans la liste Couleurs. Modifiez la résolution de l'écran en déplaçant la glissière sous Zone d'écran. Cliquez sur OK ou Appliquer. Cliquez sur OK pour confirmer les changements.

#### *Personnalisation du bureau virtuel*

Vous pouvez personnaliser le mode d'affichage double en déplaçant chacun des deux bureaux composan<sup>t</sup> le bureau virtuel.

Dans l'écran Propriétés de Affichage, faites glisser les ic ônes des écrans 1 ou 2 pour en changer la position. Les deux ic ônes doivent se toucher pour permettre la création d'un bureau virtuel. Cliquez sur OK pour appliquer les changements.

#### *Désactivation de la fonction Affichage double*

Vous devez relancer Windows pour retourner en mode d'affichage simple. Enregistrez votre travail et fermez toutes les applications ouvertes avant de passer en mode d'affichage simple. Exécutez les étapes décrites dans la section Sélection du mode d'affichage double. <sup>A</sup> l'étape 7, désactivez l'option Affichage double. Vous devez relancer Windows pour appliquer les changements.

#### <span id="page-44-0"></span>*Capture d'une image*

**ED** Vous pouvez capturer des images à partir de périphériques compatibles i.LINK ™. Pour obtenir la procédure de connexion du périphérique, reportez-vous à la rubrique "Branchement d'un caméscope numérique" du manuel d'utilisation de votre ordinateur portable. Pour plus d'informations sur l'installation et l'utilisation de Smart Capture, consultez-en l'aide en ligne.

## *Utilisation de Smart Capture*

Smart Capture vous perme<sup>t</sup> de capturer des images ou d'enregistrer des clips vidéo depuis votre caméscope numérique directement relié à votre portable.

#### *Capture d'une image*

1

- Dans le menu Démarrer de Windows, placez le pointeur sur Programmes/ Smart Capture, puis cliquez sur Smart Capture pour lancer l'application.
- 2L'application <sup>s</sup>'ouvre sur l'écran du Viseur affichant l'image active.
- 3Ajustez votre prise de vue en fonction du sujet que vous souhaitez capturer.
- 4 Cliquez sur le bouton CAPTURER dans la fenêtre de Smart Capture. Le Viseur affiche l'image capturée dans la zone d'affichage des images.

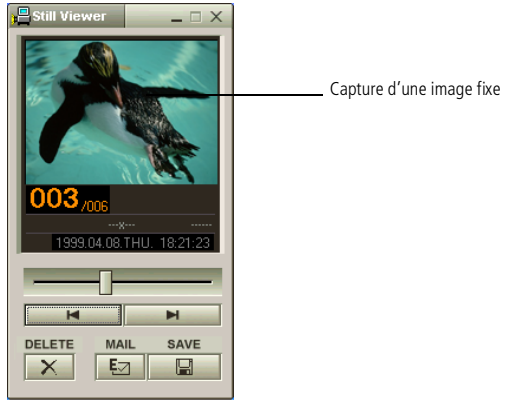

5Quittez Smart Capture en cliquant sur le bouton de fermeture **X** affiché dans le coin supérieur droit de la fenêtre.

<span id="page-45-0"></span>**2** Pour plus d'informations sur l'installation et l'utilisation de Smart Capture, consultez-en l'aide en ligne.

Vous pouvez capturer les formats d'image suivants : 640 x 480, 320 x 240, 160 x 120, 80 x 60 et 40 x 30 pixels.

Si vous capturez une image en basse résolution (à savoir 80 x 60 ou 40 x 30 pixels), l'image affichée dans le Viseur peut sembler floue.

Des blancs peuvent apparaître lors de l'affichage d'objets se déplaçant rapidement. Ce phénomène n'est pas signe d'un mauvais fonctionnement.

**ED** Vous pouvez créer une image panoramique à partir de PictureGear 2.5 SE ou supérieure. Pour plus d'informations sur l'installation et l'utilisation de PictureGear, consultez-en l'aide en ligne.

Smart Capture vous permet de capturer des images et d'enregistrer des clips vidéo à partir d'un caméscope numérique.

#### *Affichage des images captur ées dans la Visionneuse photo*

Dans le menu Démarrer, placez le pointeur sur Programmes – Smart Capture, puis cliquez sur Visionneuse photo. Celle-ci vous perme<sup>t</sup> d'afficher, d'enregistrer ou de supprimer vos images. Vous pouvez également envoyer des images par courrier électronique.

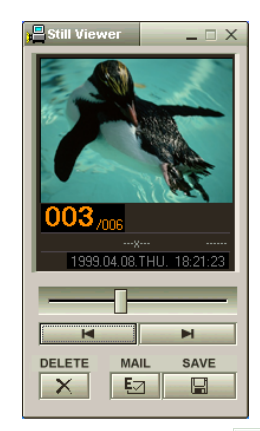

Cliquez sur le bouton  $\mathbf{X}$  pour fermer la Visionneuse photo.

1

<span id="page-46-0"></span>**ED** L'utilisation du logiciel de messagerie nécessite la configuration de l'interface MAPI. Pour de plus amples informations sur l'envoi de courrier électronique, consultez le manuel d'utilisation du logiciel de messagerie.

#### *Pour envoyer une image par courrier électronique*

- 1 Cliquez sur le bouton Démarrer dans la Barre des tâches de Windows®.
- 2Placez le pointeur sur Programmes, puis cliquez sur Smart Capture.
- 3Cliquez sur Visionneuse photo.
- 4Sélectionnez l'image que vous souhaitez envoyer par courrier électronique à l'aide des boutons  $\mathbb{H}$  et  $\mathbb{M}$ .
- 5 Cliquez sur le bouton COURRIER. La fenêtre de votre messagerie <sup>s</sup>'affiche avec le fichier d'image joint à votre message.

 $\prec$ 

 $\blacktriangleright$ *50*

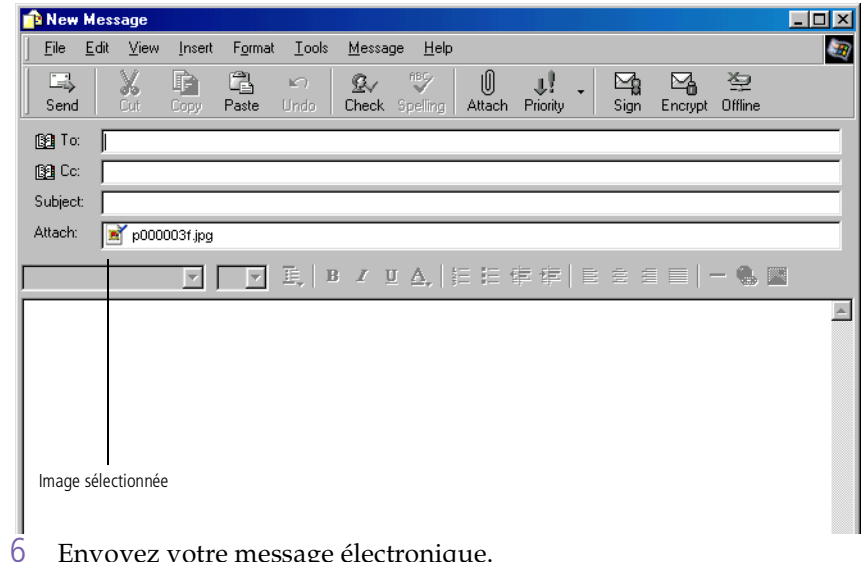

#### <span id="page-47-0"></span>*Enregistrement d'un clip vid é o*

#### $\prec$  $\blacktriangleright$ *51*

#### *Enregistrement d'un clip vid é o*

Smart Capture vous perme<sup>t</sup> d'enregistrer (de capturer) des clips vidéo à l'aide d'un caméscope relié directement à votre ordinateur. Vous pouvez également lire des séquences vidéo ou les envoyer par courrier électronique.

- 1Lancez Smart Capture
- 2Sélectionnez ANIMATION à l'aide du bouton de sélection du mode de capture.

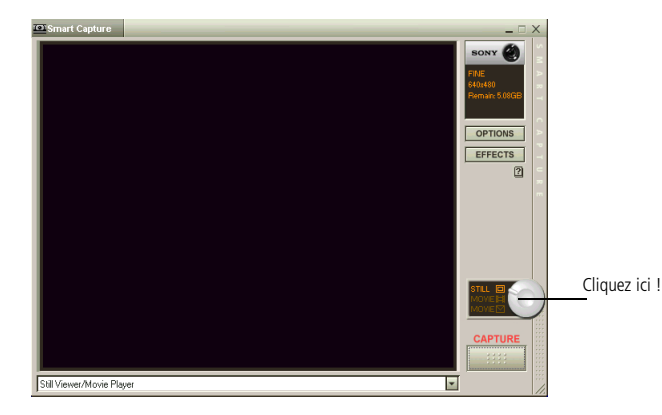

- 3L'image sera affichée dans le Viseur. Tournez la caméra vers le sujet à filmer.
- 4Ajustez l'image.
- 5 Cliquez sur le bouton CAPTURER pour enregistrer un clip vidéo (en fonction des paramètres prédéfinis dans la boîte de dialogue Paramètres d'enregistrement ; la durée maximale d'enregistrement est de 60 secondes).
- 6 Cliquez sur le bouton CAPTURER à la fin de l'enregistrement. La Visionneuse vidéo <sup>s</sup>'ouvre pour vous permettre de lire le clip vidéo.

#### <span id="page-48-0"></span>*Utilisation de Smart Capture*

*52*

- - **ED** Vous pouvez enregistrer des clips vidéo aux formats suivants :

Non compressé :

- $\Box$  Vidéo 160 x 120, 24 bits, max. 10 images/ seconde.
- **E** Audio PCM, 11,025 kHz, 16 bits, monophonique. Compressé :
- - Vidéo MPEG1 160 x 112, maximum 30 images/sec. (maximum effectif équivalent à 10
- images/sec.).  $\Box$  Audio MPEG1, 44,1 kHz (maximum effectif équivalent à 11,025 kHz), monophonique. Des blancs peuvent apparaître lors de l'affichage d'objets se déplaçant rapidement. Ce phénomène n'est pas signe d'un mauvais fonctionnement.

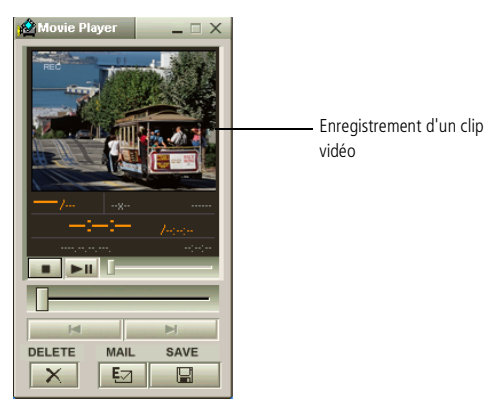

- 7/ Cliquez sur ▶ pour lancer la lecture des images. Cliquez sur II pour interrompre la lecture et sur ■ pour l'arrêter.
- 8Cliquez sur le bouton  $\mathbf{\Sigma}$  pour fermer Smart Capture.

#### <span id="page-49-0"></span>*Utilisation de Smart Capture*

#### *Pour lire des clips vid éo captur és*

 $\mathbb{Z}$  Pour de plus amples informations sur l'envoi de courrier électronique, consultez le manuel d'utilisation du logiciel de messagerie.

#### *Pour lire des clips vid éo capturés*

Lancez la Visionneuse vidéo.

1

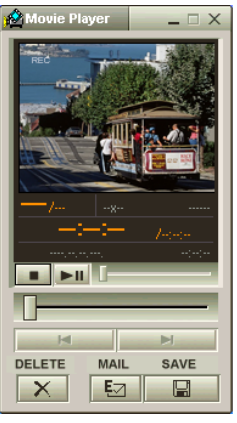

2∠ Cliquez sur ▶ pour lancer la lecture des images. Cliquez sur II pour interrompre la lecture et sur ■ pour l'arrêter.

 $\prec$ 

 $\blacktriangleright$ 

*53*

3Cliquez sur le bouton  $\mathbf{\Sigma}$  pour fermer la Visionneuse vidéo. 1

#### <span id="page-50-0"></span>*Pour envoyer un clip vid éo par courrier électronique*

Si vous enregistrez un clip vidéo en mode basse résolution, vous pourrez l'envoyer par courrier électronique. Pour ce faire :

 $\prec$ 

 $\blacktriangleright$ *54*

- Cliquez sur le bouton Démarrer dans la Barre des tâches Windows ®.
- 2Placez le pointeur sur Programmes, puis Smart Capture.
- 3Cliquez sur Visionneuse vidéo.
- 4Cliquez sur le bouton COURRIER.
- 5 La boîte de dialogue des paramètres de compression <sup>s</sup>'ouvre. Sélectionnez un taux de compression à l'aide du curseur.

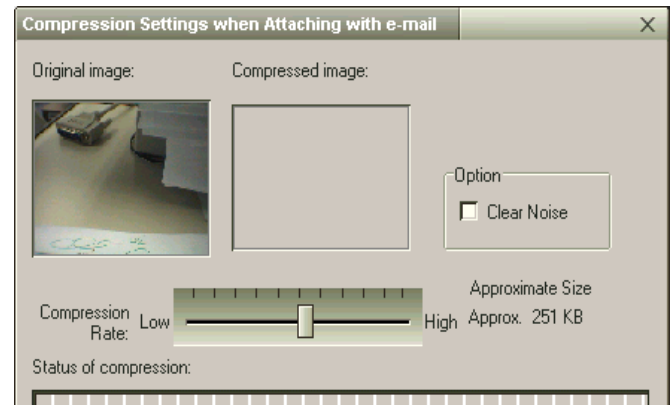

- 6 Cliquez sur Compresser. <sup>A</sup> la fin de la compression, un message vous demande si vous souhaitez joindre le fichier à votre message électronique.
- 7Confirmez et envoyez votre message.

<span id="page-51-0"></span>Guide des logiciels **Guide des logiciels**

**L**D Les CD-ROM de réinstallation sont conçus pour cet ordinateur portable Sony uniquement; vous ne pouvez pas les utiliser avec un autre PC, de marque Sony ou autre! Pour procéder à la réinstallation du système, votre ordinateur portable ne doit pas être connecté au réplicateur de ports.

> Pour plus d'informations sur l'utilisation de votre lecteur de CD-ROM/DVD-ROM, consultez le chapitre correspondant du présent manuel d'utilisation ou du manuel fourni avec votre périphérique.

## *Utilisation des CD-ROM de réinstallation*

Le chapitre suivant explique comment utiliser les CD-ROM de réinstallation.

Votre kit de réinstallation <sup>s</sup>'accompagne de deux CD-ROM de réinstallation :

□ Le CD-ROM de réinstallation du système (vol. 1) vous perme<sup>t</sup> de procéder à une réinstallation complète du système ;

 $\prec$ 

 $\blacktriangleright$ *55*

❏ le CD-ROM de réinstallation des applications (vol. 2) vous perme<sup>t</sup> de restaurer les logiciels pré-installés et de réinstaller manuellement les pilotes de périphériques.

La procédure de réinstallation du système vous perme<sup>t</sup> de rétablir la configuration du disque dur tel qu'il était lorsque vous avez utilisé votre ordinateur portable pour la première fois.

Utilisez le CD-ROM de réinstallation du système dans les cas suivants :

- u en cas de dysfonctionnement grave du système,
- □ lorsque vous souhaitez modifier la taille de vos partitions.
- Le CD-ROM de réinstallation d'applications vous perme<sup>t</sup> de :
- □ réinstaller un pilote individuel si un périphérique ne fonctionne pas correctement,
- □ réinstaller une application individuelle si elle ne <sup>s</sup>'exécute pas correctement.

<span id="page-52-0"></span> $\mathbb{Z}$  La procédure de réinstallation prend entre 10 et 20 minutes.

- **ED** Vous devez lancer le CD-ROM de réinstallation d'application (vol. 2) depuis Windows<sup>®</sup>. L'application ne s'exécute pas à partir de DOS.
- **E** La réinstallation d'une application n'entraîne aucune perte de données sur votre disque dur.

#### *Réinstallation du syst ème*

Cette solution ne doit être utilisée que si votre système est sérieusement endommagé, par exemple, si Windows ® ne fonctionne plus, ou si votre PC fonctionne de manière anormale, etc. La réinstallation du système <sup>a</sup> pour effet de restaurer la configuration d'origine de votre unité C:. Les données disponibles sur votre unité D: ne seront pas supprimées si vous choisissez de ne pas modifier les paramètres des partitions. Si vous optez pour la modification de la taille de vos partitions, les données disponibles sur les deux unités (C: et D:) seront supprimées.

 $\prec$ 

 $\blacktriangleright$ *56*

- Pendant la réinstallation du système, toutes les données emmagasinées sur l'unité C: sont effacées (ainsi que celles de l'unité D: si vous modifiez les paramètres des partitions).C'est pourquoi, avant de réinstaller le système, vous devez copier vos données sur un disque externe.
- ATTENTION : assurez-vous que votre ordinateur est branché sur une prise secteur (et non sur batteries) avant de tenter une réinstallation du système.
- ATTENTION : une fois la réinstallation terminée, vous devez retirer le CD-ROM du lecteur avant de redémarrer l'ordinateur. Si le CD-ROM se trouve encore dans le lecteur, la procédure de réinstallation recommence depuis le début.

#### <span id="page-53-0"></span>*Proc édure de r éinstallation du syst ème*

- 1Munissez-vous de vos CD-ROM de réinstallation.
- 2 Mettez votre ordinateur sous tension (uniquement à partir de l'alimentation secteur) et insérez le CD-ROM de réinstallation du système dans le lecteur de CD-ROM.

 $\prec$ 

 $\blacktriangleright$ *57*

- 3 Mettez votre ordinateur hors tension (pour ce faire, appuyez sur le bouton de mise sous tension et maintenez-le enfoncé pendant plus de quatre secondes).
- 4Patientez une dizaine de secondes et rallumez votre ordinateur.
- 5Cliquez sur OK dans le premier écran qu<sup>i</sup> <sup>s</sup>'affiche.
- 6L'écran du CD-ROM de réinstallation du système apparaît et vous invite à confirmer ce que vous voulez faire avec les partitions de votre disque dur. <sup>A</sup> ce stade-ci, trois possibilités <sup>s</sup>'offrent à vous.

#### *Réinstallation du syst ème sans modification des partitions*

- 1Appuyez sur C pour conserver vos partitions actuelles.
- 2 Nous vous recommandons cette option si vous ne devez pas modifier la taille des partitions et si vous voulez restaurer l'unité C: tout en préservant les données disponibles sur l'unité D:
- 3Appuyez sur G pour poursuivre la réinstallation du système.
- 4Suivez les instructions affichées.
- 5 Lorsque la procédure de réinstallation est terminée, retirez le CD-ROM de réinstallation du lecteur de CD-ROM et appuyez sur <sup>n</sup>'importe quelle touche pour redémarrer votre ordinateur portable.

#### <span id="page-54-0"></span>*Réinstallation du syst ème avec modification de la taille des partitions*

- 1 Appuyez sur **P** pour modifier les partitions de votre ordinateur portable. Sélectionnez cette option uniquement si vous devez modifier la taille des partitions. Notez que cette option entraînera la suppression de toutes les données disponibles sur les unités C: et D: avant le lancement de la procédure de réinstallation.
- 2 Dans l'écran suivant, appuyez sur **Y** pour confirmer la suppression des partitions actuelles.
- 3L'écran suivant reprend les différentes tailles possibles pour votre nouvelle unité C:. En fonction de l'option que vous sélectionnez, la procédure de réinstallation créera <sup>1</sup> ou <sup>2</sup> partitions sur le disque dur. (Pour plus d'informations sur les partitions, reportez-vous au chapitre Description des partitions du disque dur.
- 4 Confirmez votre choix dans l'écran suivant, puis attendez la création des nouvelles partitions et le redémarrage de l'ordinateur portable.
- 5 Ensuite, suivez les étapes décrites dans la rubrique précédente, Réinstallation du système sans modification des partitions.

#### *Interruption de la proc édure de r éinstallation*

La procédure de réinstallation vous informe toujours lorsque vous ne pourrez plus revenir en arrière après avoir pris une décision. Dans la mesure du possible, les écrans de la procédure de réinstallation vous permettent soit de revenir à l'écran précédent, soit d'interrompre la procédure en tant que telle.

 $\prec$ 

<span id="page-55-0"></span>*Si votre ordinateur ne démarre pas l'utilitaire de r éinstallation du syst ème*Reportez-vous à votre Guide service client pour contacter VAIO-Link.

 $\prec$ 

 $\blacktriangleright$ *59*

### *R éinstallation d'une application*

L'utilitaire de réinstallation d'applications vous perme<sup>t</sup> de réinstaller chaque application séparément.

Lorsqu'une application ne <sup>s</sup>'exécute plus correctement, la meilleure solution est de la réinstaller.

#### *Procédure de r éinstallation d'une application*

- 1Munissez-vous du CD-ROM de réinstallation des applications (vol. 2).
- 2 Mettez votre ordinateur sous tension (uniquement à partir de l'alimentation secteur) et attendez le chargement complet de Windows $^\circledR$ .
- 3 Insérez le CD de réinstallation des applications dans le lecteur de CD-ROM. Le Gestionnaire d'installation est exécuté automatiquement.
- 4 Lorsque le menu du Gestionnaire d'installation apparaît, suivez les instructions qu<sup>i</sup> <sup>s</sup>'affichent à l'écran et sélectionnez l'application que vous souhaitez réinstaller.
- 5Suivez les instructions du Gestionnaire d'installation.

## <span id="page-56-0"></span>*R éinstallation d'un pilote de p ériph érique*

Certaines applications ou certains périphériques nécessitent l'utilisation de pilotes spécifiques, non disponibles dans le répertoire des pilotes de Windows ®. Pour vous permettre de trouver ou de restaurer les périphériques nécessaires au fonctionnement des applications pré-installées, vous pouvez utiliser le CD-ROM de réinstallation d'application.

- 1 Vérifiez avant tout si le pilote que vous souhaitez réinstaller est disponible sur le CD-ROM de réinstallation d'application. Seuls les périphériques non fournis avec Windows ® sont disponibles dans le répertoire des pilotes.
- 2 Passez tous les sous-répertoires en revue jusqu'à ce que vous trouviez le pilote approprié.
- 3 Ensuite, lancez l'Assistant d'ajout de périphériques (dans le menu Démarrer de Windows, sélectionnez Paramètres, puis Panneau de configuration) pour installer le pilote approprié en parcouran<sup>t</sup> les bons dossiers.

## <span id="page-57-0"></span>*Description des partitions du disque dur*

La fenêtre Poste de travail ou l'Explorateur de Windows peu<sup>t</sup> indiquer la présence de deux unités de disques (C et D). Le disque dur <sup>a</sup> été configuré en usine de manière à avoir deux partitions logiques, ce qu<sup>i</sup> ne signifie pas pour autant que votre ordinateur est équipé de deux disques durs physiques.

### *Allocation d'espace disque par d éfaut*

Au démarrage de votre ordinateur portable, votre unité C contient tous les fichiers requis par Windows ainsi que d'autres logiciels pré-installés, alors que l'unité <sup>D</sup> est vide. Le disque <sup>D</sup> convient parfaitement pour stocker tous vos documents, surtout de gros fichiers tels que des images numériques prises avec DVgate.

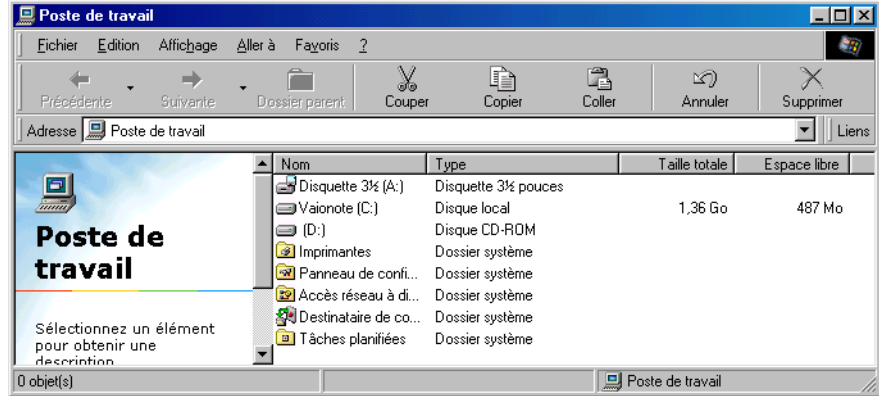

## <span id="page-58-0"></span>*Utilisation des disques partitionn é s*

Afin d'éviter tout dysfonctionnement ou toute mauvaise manipulation de vos logiciels et fichiers, Sony vous recommande de :

⊔ Pour optimiser le stockage des données, utilisez l'unité C pour installer de nouvelles applications et l'unité <sup>D</sup> pour enregistrer tous vos documents. En outre, <sup>c</sup>'est en départageant les données de la sorte que vous éviterez la perte de vos documents en cas de réinstallation du système.

 $\prec$ 

 $\blacktriangleright$ *61*

- u N'essayez pas d'ajouter, de supprimer ou de redimensionner les partitions, sauf si cela <sup>s</sup>'avère nécessaire. La modification des paramètres des partitions peu<sup>t</sup> entraîner la suppression de tous vos fichiers enregistrés sur le disque dur.
- ❏ Si vous devez réinstaller le système, mais que vous ne voulez pas perdre toutes les données stockées sur votre disque dur, copiez tous les fichiers à conserver sur l'unité D. Pendant la procédure de réinstallation du système, préservez les informations relatives aux partitions actuelles. Ainsi, votre unité <sup>D</sup> restera inchangée après la procédure de réinstallation. Pour plus d'informations sur la procédure de réinstallation, reportez-vous au chapitre "Utilisation des CD-ROM de réinstallation".
- ❏ Si vous devez vraiment modifier la taille de vos partitions, procédez à une réinstallation du système. Le cas échéant, gardez à l'esprit que toutes les données stockées sur votre disque dur seront supprimées. Si vous devez conserver les fichiers existants, veillez à les sauvegarder avant de réinstaller le système. Pour plus d'informations sur la procédure de réinstallation, reportez-vous au chapitre "Utilisation des CD-ROM de réinstallation".